The IT department has switched over to a new district wide tech request system called Everything HelpDesk. This new system will allow for improved communication, better tracking and in depth reporting that will help the district plan for staffing and improvement of technologies. Every staff member has the ability to submit tech requests for themselves; at MHHS, we have been doing this for years. You can still access the new system from the MHHS online tech request page via a link to the helpdesk website. There will also be a link to the website on the desktops for all users. The complete address is shown below and instructions for how to submit a tech request follow:

## **How to Submit a Tech Request**

1. Access the EVERYTHING HELPDESK WEBPAGE via the link below or desktop shortcut.

<http://helpdesk.smusd.org/ehelpdesk/login.glml>

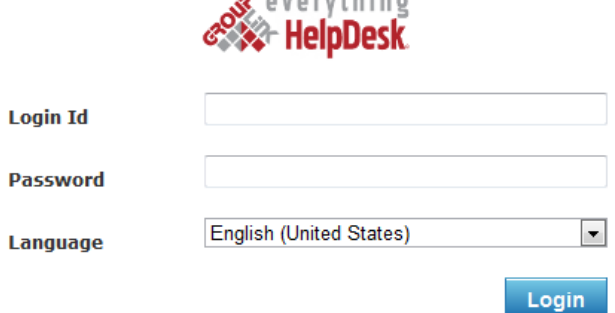

 $\bullet$  available to  $\bullet$ 

The Login ID and Password are the same username and password as the district email login.

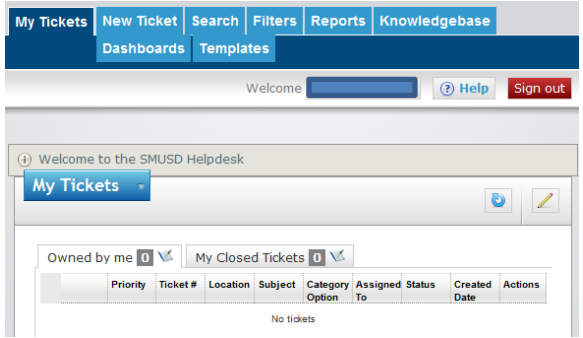

This is the first screen you will see when you login to the Help Desk system. From here you can access all the tickets that you have created, create reports and access the growing online knowledgebase.

## 2. **Click on the NEW TICKET tab.** New Ticket The page will be blank at first. This is because the

tech request form is customized based on the grouping selected. Your contact information will be automatically inserted based up your login.

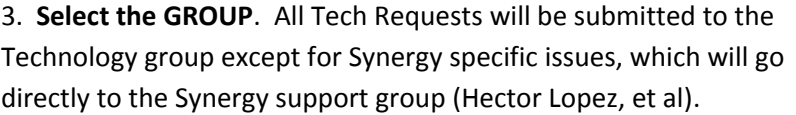

4. **Select the CATEGORY.** At this time, there are only three categories, Hardware, Software or Other. Please select the category that best fits in order to facilitate quicker service and better reporting. There can only be one item submitted per ticket. Do not attempt to submit multiple items on one form.

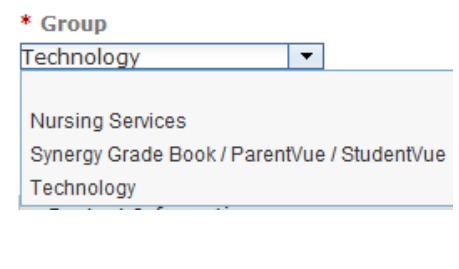

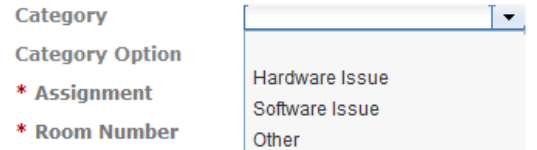

5. **Select the SUBCATEGORY.** Based on the category you chose in Step 4, you will be provided with the appropriate subcategories. If you are unsure of which category to choose, looking at the subcategories will help you determine the appropriate category.

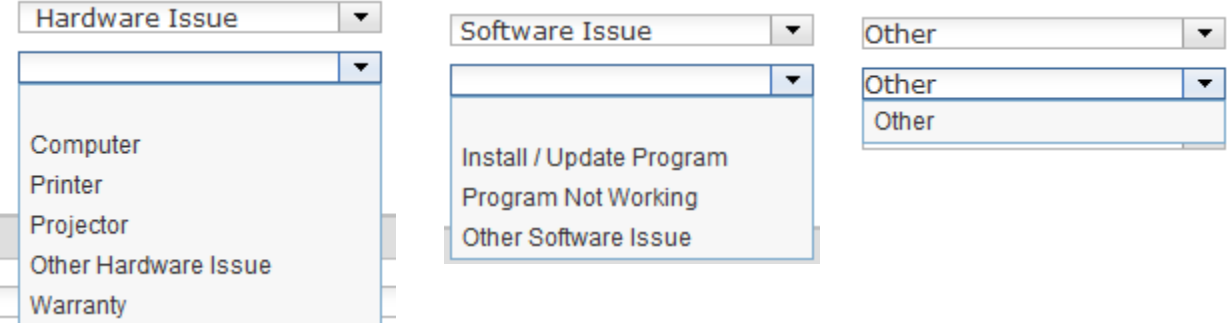

6. **Select the ASSIGNMENT.** The name available will be dependent on your site assignment within the district. Staff assigned to MHHS will only be able to assign tickets to me. I will escalate them to the

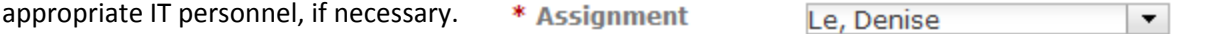

7. **Enter the SUBJECT.** Please use this space to provide a brief, \* Subject Printer jam general description of the problem.

8. **Enter NOTES.** Use the notes field to provide a detailed description of the problem. Be sure to include Manufacturer, Model number and SMUSD Property Tag numbers for Hardware requests. Providing as much detail as possible here will help to minimize delays caused by incomplete or vague information.

**Note** 

HP Laserjet 4300 (#710999) has a paper jam in the paper feeder tray

9. **Enter the ROOM NUMBER.** For the sake of brevity, just put the name or number of the room (e.g. Library, AP, 365, Gym, 810). Do not type MHHS or Room, Rm #, or Office.

\* Room Number Library

10. **Add any necessary ATTACHMENTS**.If you have a screen shot of an error message, a picture of damage, a file or other attachment that is relevant to the issue and will assist in troubleshooting, please include it. Having as much information as possible will speed up the process for everyone.

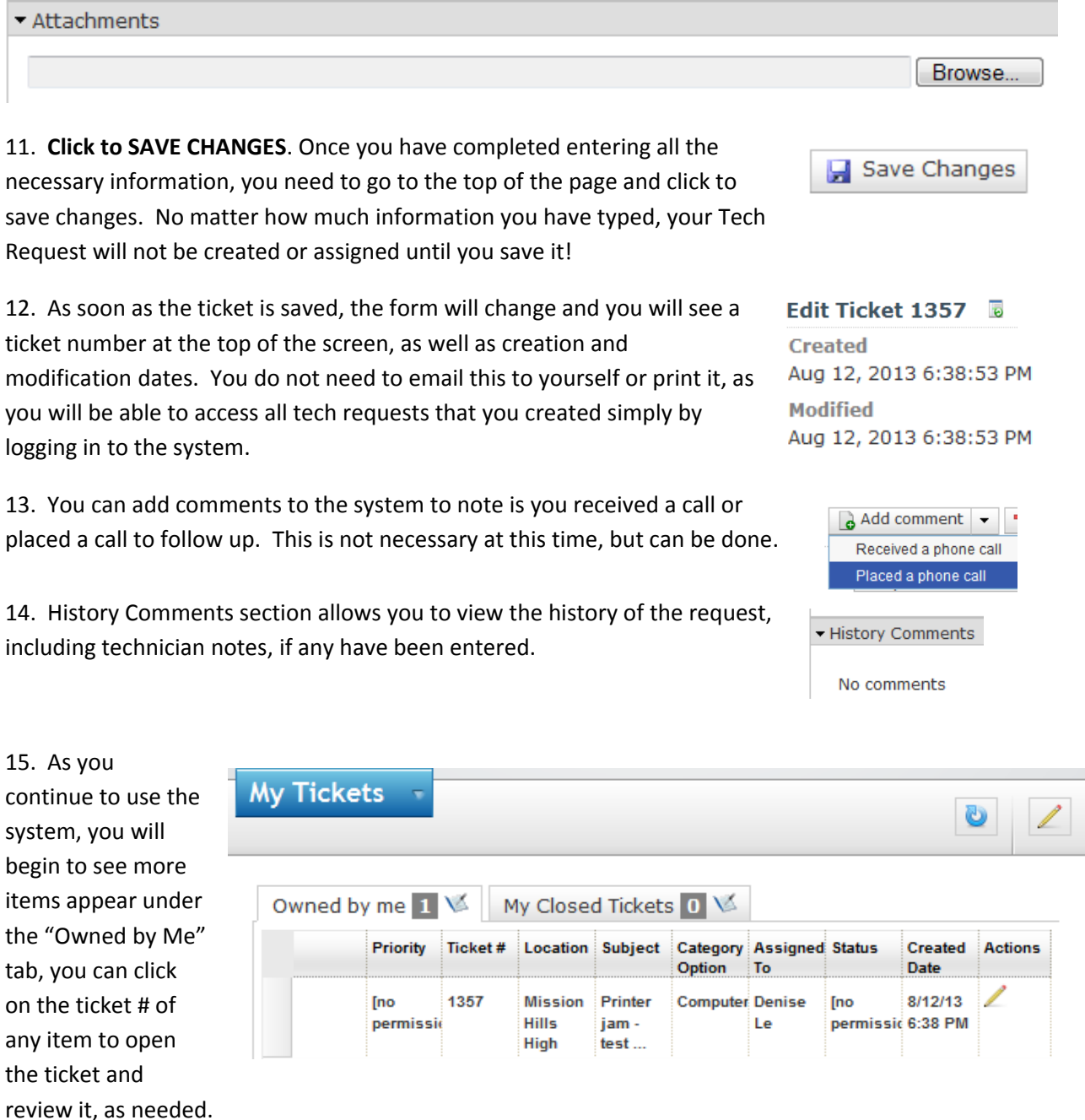

16. Be sure to check the Knowledgebase for simple fixes, FAQs, and tutorials. This section will continue to grow and become an invaluable resource to assist users in training and beginning troubleshooting.

Knowledgebase